# 1 Objectif

#### **Tanagra addon pour OpenOffice 3.3 et LibreOffice 3.4.**

La connexion avec les tableurs est certainement un des facteurs de large diffusion de Tanagra. Il est facile de manipuler ses données à son aise dans le tableur OpenOffice Calc (jusqu'à la version 3.2) et de l'envoyer vers Tanagra via l'addon **TanagraLibrary.zip[1](#page-0-0)** .

Récemment, des internautes m'ont signalé que le mécanisme ne fonctionnait plus avec les versions récentes d'OpenOffice<sup>[2](#page-0-1)</sup> (version [3](#page-0-2).3), et de son dérivé LibreOffice<sup>3</sup> (version 3.4). En me penchant sur la question, je me suis rendu compte que, plutôt qu'une simple correction, il était plus approprié de produire un module respectant la nouvelle norme de gestion des extensions de ces outils. La bibliothèque « **TanagraModule.oxt** » a dont été créée.

Ce tutoriel vise à documenter son installation et sa mise en œuvre sous **OpenOffice Calc 3.3**. La transposition à **LibreOffice 3.4** est immédiate.

### 2 Installation de l'addon

#### **2.1 Installation de Tanagra**

L'installation de l'addon sur notre machine commence par l'installation de Tanagra. Nous chargeons le setup [setup\\_tanagra.exe](http://eric.univ-lyon2.fr/~ricco/tanagra/fichiers/setup_tanagra.exe) que nous exécutons.

Il s'agit d'une installation standard, il n'y a rien de particulier à faire jusqu'à la fin du processus.

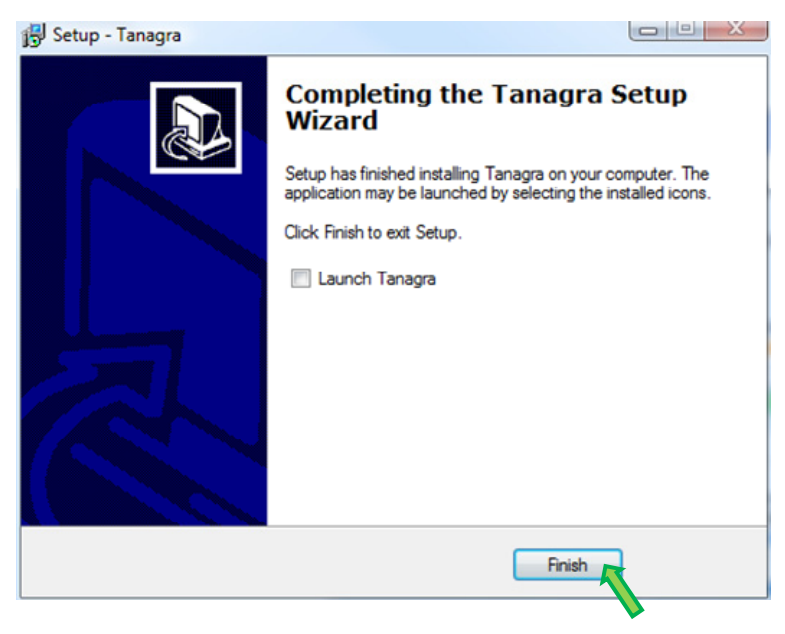

<sup>&</sup>lt;u> Andreas Andreas Andreas Andreas Andreas Andreas Andreas Andreas Andreas Andreas Andreas Andreas Andreas Andr</u> <sup>1</sup> Voir http://tutoriels-data-mining.blogspot.com/2008/03/connexion-open-office-calc.html

<span id="page-0-0"></span>L'équivalent existe pour le tableur **EXCEL** (version 1997 à 2010) avec la macro complémentaire **Tanagra.xla**. Voir http://tutoriels‐data‐mining.blogspot.com/2010/08/ladd‐in‐tanagra‐pour‐excel‐2007‐et‐2010.html (Excel 2007 et 2010) ; et http://tutoriels-data-mining.blogspot.com/2008/03/importation-fichier-xls-excel-macro.html (Excel 2003 et antérieures).

<span id="page-0-1"></span><sup>2</sup> http://www.openoffice.org/

<span id="page-0-2"></span><sup>&</sup>lt;sup>3</sup> http://www.libreoffice.org/

### **2.2 Installation de l'addon dans OpenOffice Calc**

Tanagra installé, nous démarrons OpenOffice 3.3 et nous choisissons le module Calc.

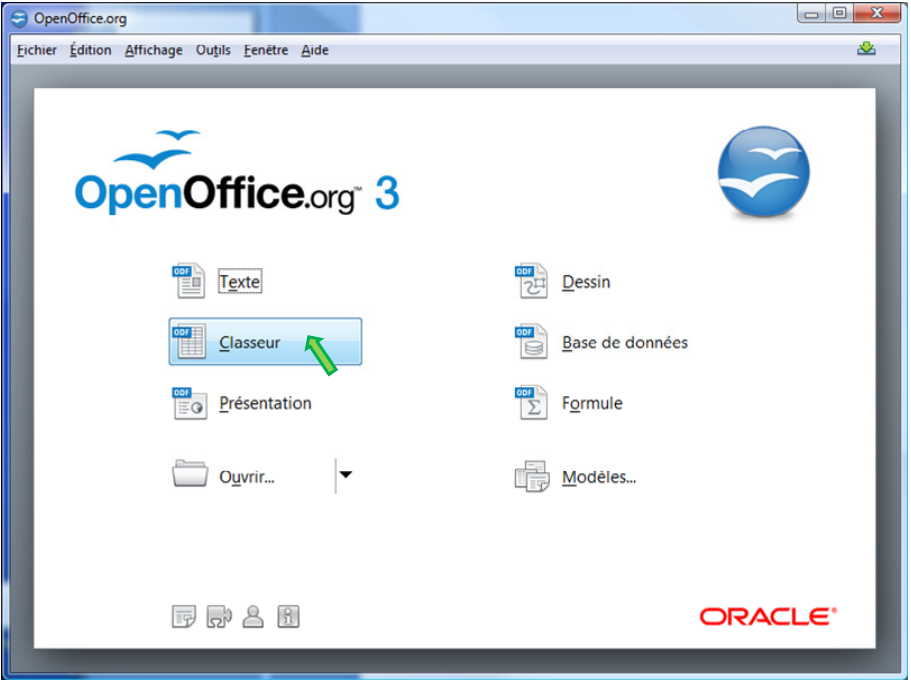

Pour intégrer l'addon, nous activons le Gestionnaire des extensions (menu OUTILS). Dans la boîte de paramétrage, nous cliquons sur le bouton AJOUTER.

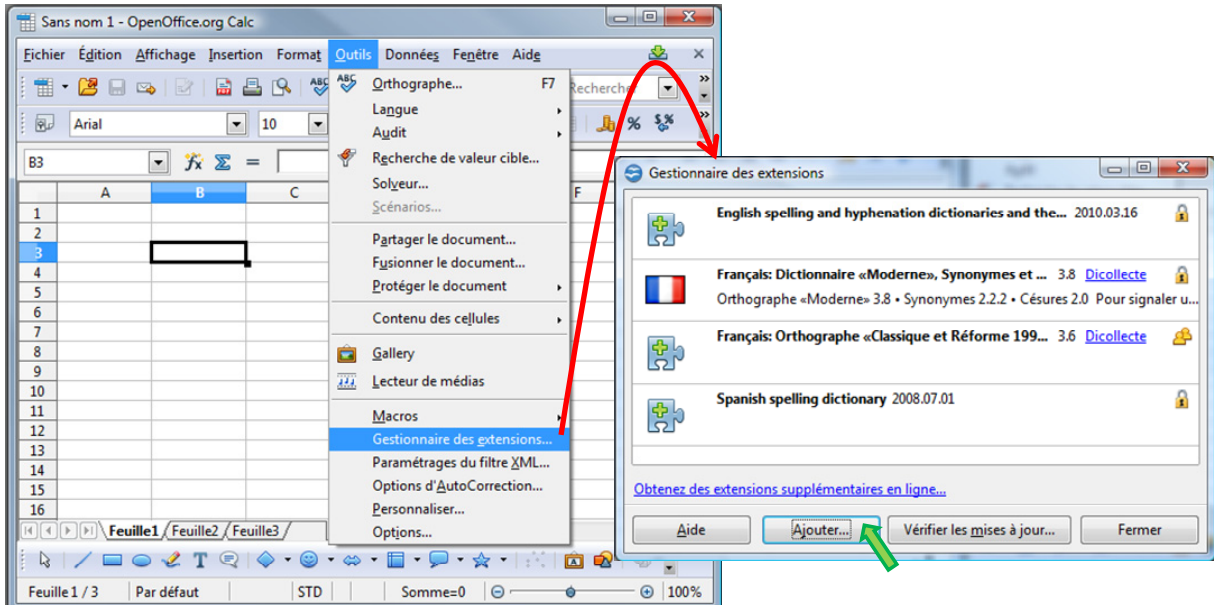

Nous spécifions le répertoire d'installation de Tanagra (habituellement **C:\Programmes\Tanagra** pour Windows Vista, *le chemin dépend de vos choix lors de l'exécution du setup et de la configuration de votre système*).

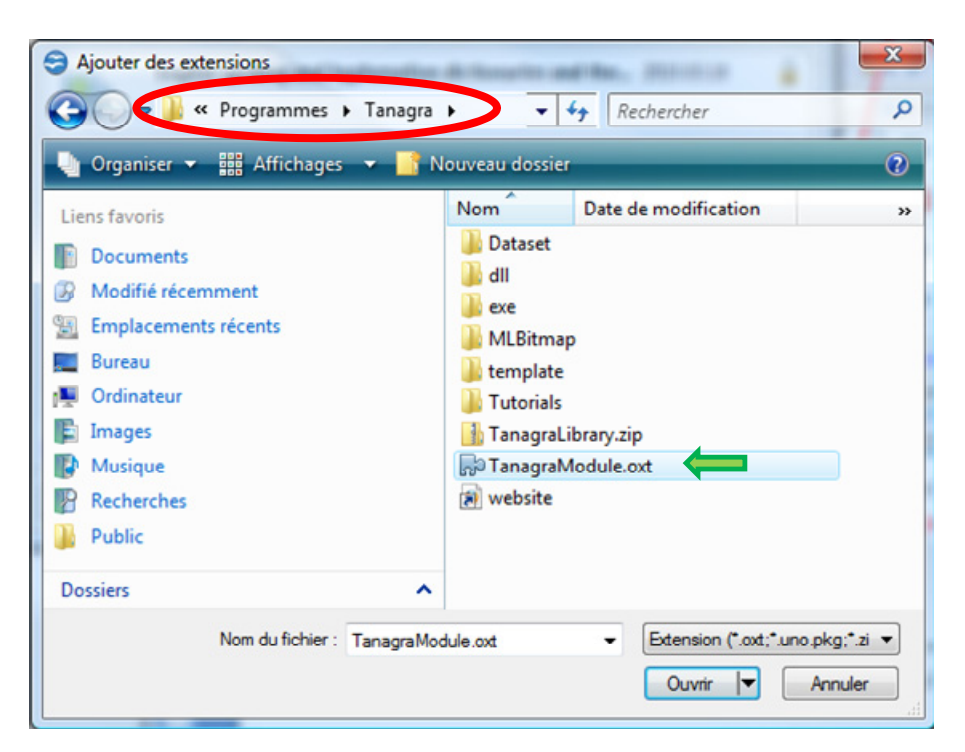

Nous sélectionnons le fichier « **TanagraModule.oxt** ». Une boîte de dialogue de paramétrage apparaît, nous décidons d'activer l'extension pour tous les utilisateurs.

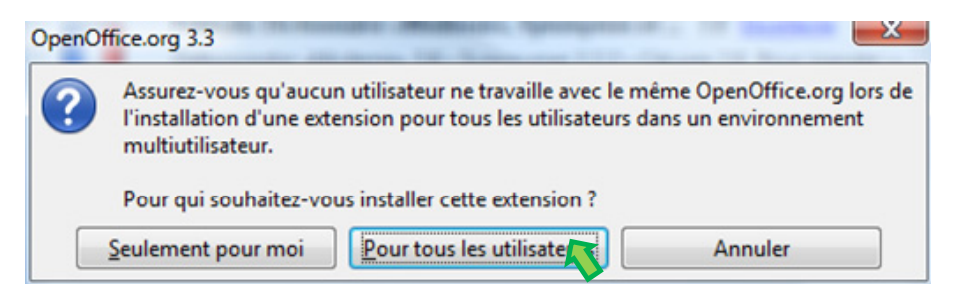

L'addon de Tanagra apparaît dans la liste des extensions.

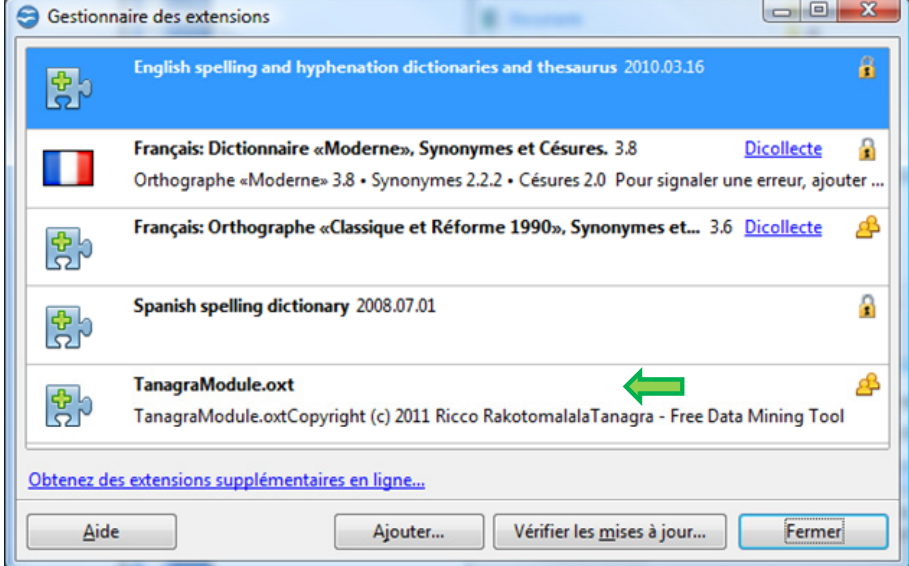

Il ne reste plus qu'à fermer le Gestionnaire des extensions en cliquant sur FERMER.

### **2.3 Activation de l'addon**

L'addon n'est pas directement activé après l'installation. Pour ce faire, nous devons redémarrer Calc c.à-d. le fermer puis de nouveau le lancer. La nouveauté maintenant est qu'un item additionnel TANAGRA est présent dans la barre de menus.

En cliquant sur TANAGRA / ABOUT…, nous obtenons la boîte « A propos » de l'addon.

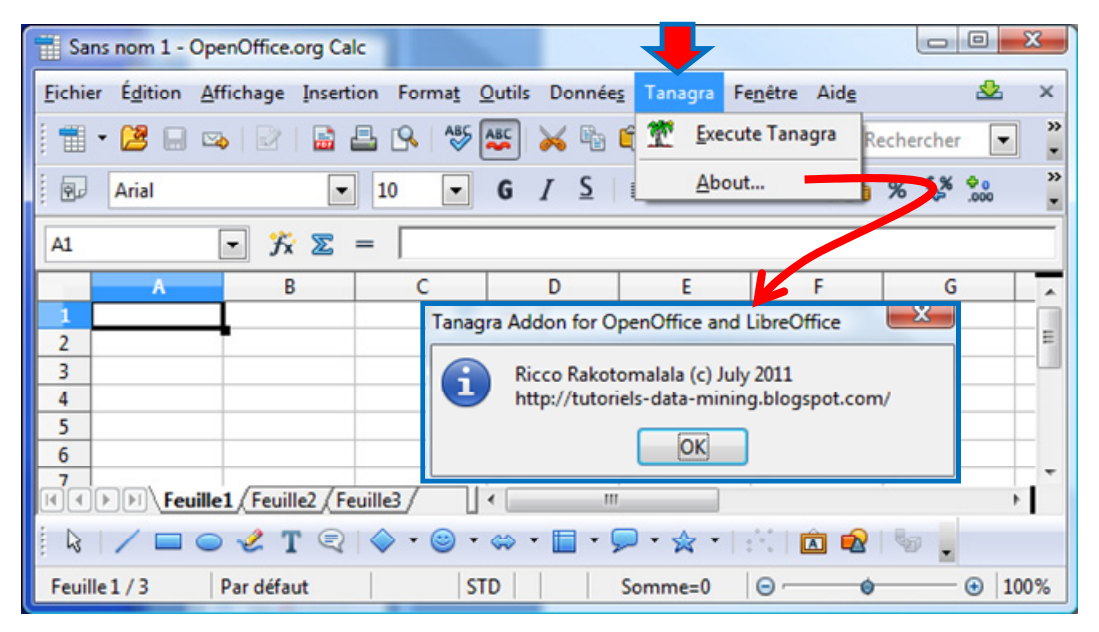

## 3 Utilisation de l'addon

Pour décrire l'utilisation de l'addon, nous utilisons le fichier [breast.ods](http://eric.univ-lyon2.fr/~ricco/tanagra/fichiers/breast.ods)<sup>[4](#page-3-0)</sup> au format OpenOffice Calc. Nous le chargeons dans le tableur.

**Après avoir sélectionné la plage de données, y compris la première ligne contenant les noms de variables**, nous actionnons le menu TANAGRA / EXECUTE TANAGRA. Le logiciel est automatiquement démarré et les données chargées.

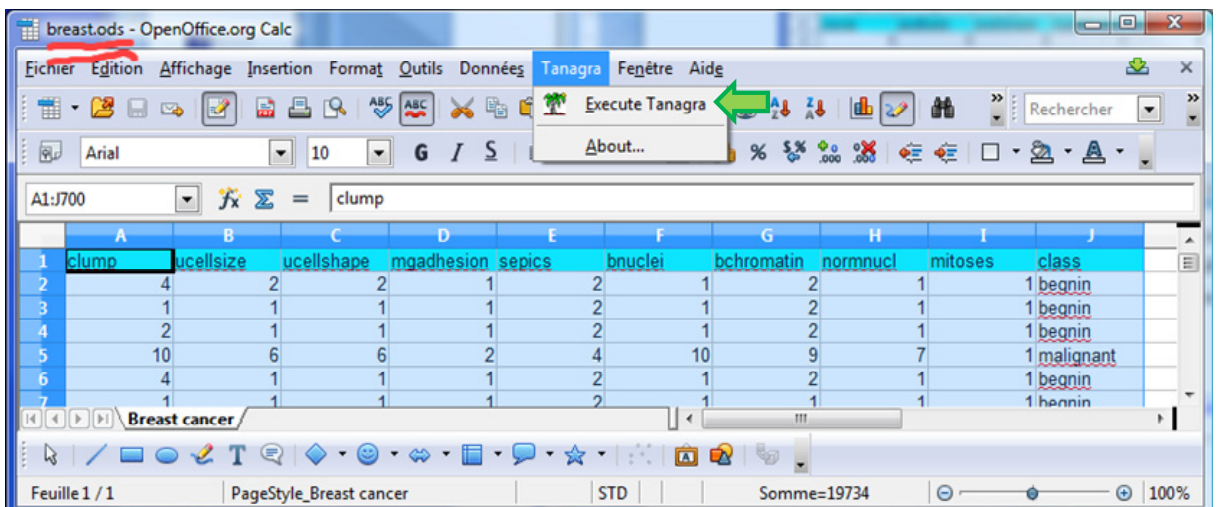

<u> 1989 - Johann Stein, mars ar breithinn ar chuid ann an t-</u>

<span id="page-3-0"></span><sup>4</sup> Source : http://archive.ics.uci.edu/ml/datasets/Breast+Cancer+Wisconsin+%28Original%29

Une manière simple de vérifier le bon déroulement des opérations est de parcourir la description des variables. Tanagra nous annonce qu'il y a 10 variables : les 9 premières sont numériques (quantitatives), la dernière est catégorielle à deux modalités.

En outre, il y a 699 observations dans le fichier.

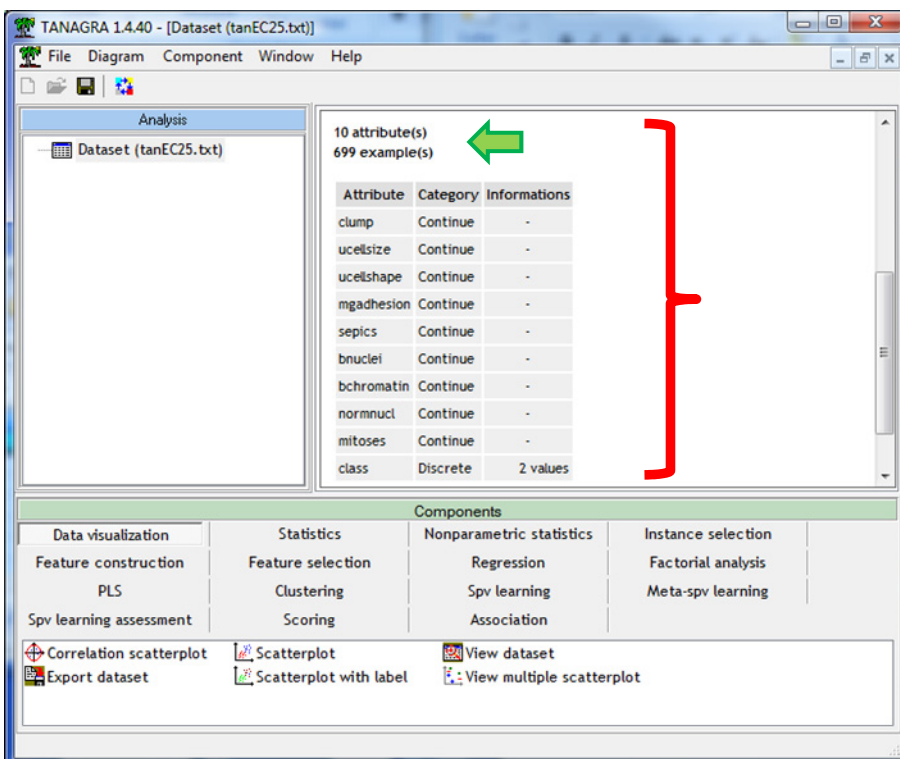

Nous pouvons visualiser les valeurs avec le composant VIEW DATASET (onglet DATA VISUALIZATION). Nous l'insérons dans le diagramme, nous actionnons le menu contextuel VIEW.

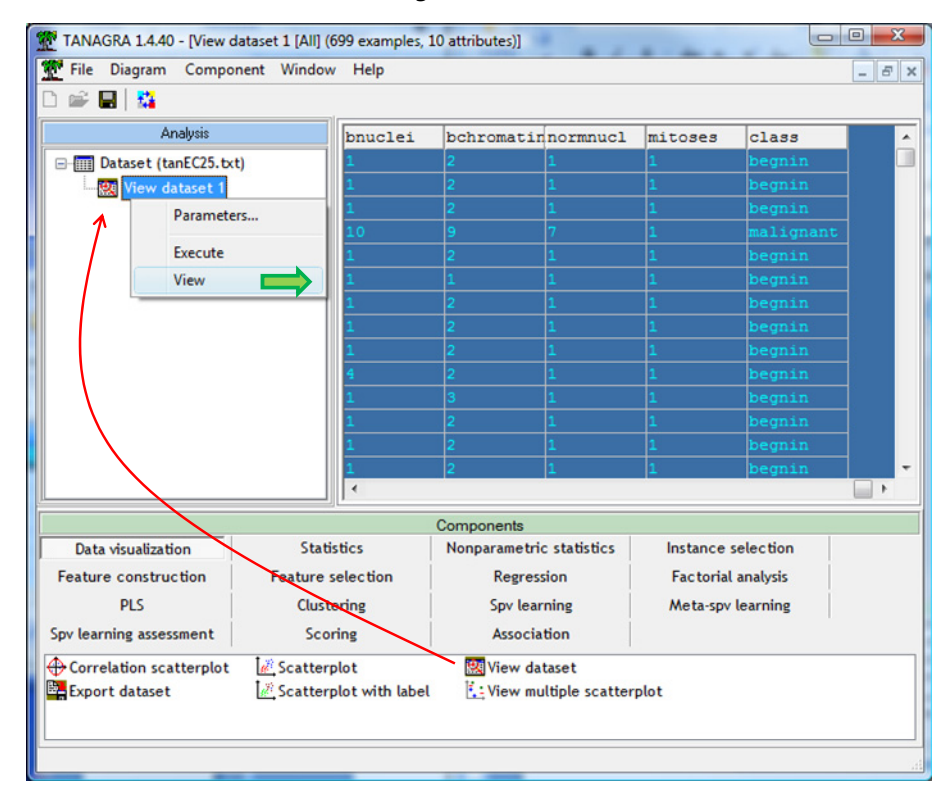

A partir de ce stade, nous pouvons initier tout type d'analyse. De nombreux exemples de traitements sont décrits sur notre site des tutoriels http://tutoriels-data-[mining.blogspot.com/](http://tutoriels-data-mining.blogspot.com/)

# 4 Conclusion

Le tableur est un outil privilégié du Data Mining. Ses capacités en matière de management des données sont largement reconnues $^5$  $^5$ . Il figure parmi les logiciels les plus utilisés par les data miners $^6$  $^6$ . L'augmentation des capacités des versions récentes (depuis la version 3.0 Open Office Calc : 1.048.576 lignes, 1024 colonnes) le rend opérationnel dans un grand nombre de situations, y compris dans un contexte professionnel.

 <sup>5</sup> http://www.kdnuggets.com/polls/2008/tools‐languages‐used‐data‐cleaning.htm

<span id="page-5-1"></span><span id="page-5-0"></span><sup>&</sup>lt;sup>6</sup> http://www.kdnuggets.com/polls/2011/tools-analytics-data-mining.html ; on y cite Excel, mais par extension on peut y inclure les tableurs en général, notamment OpenOffice et LibreOffice.